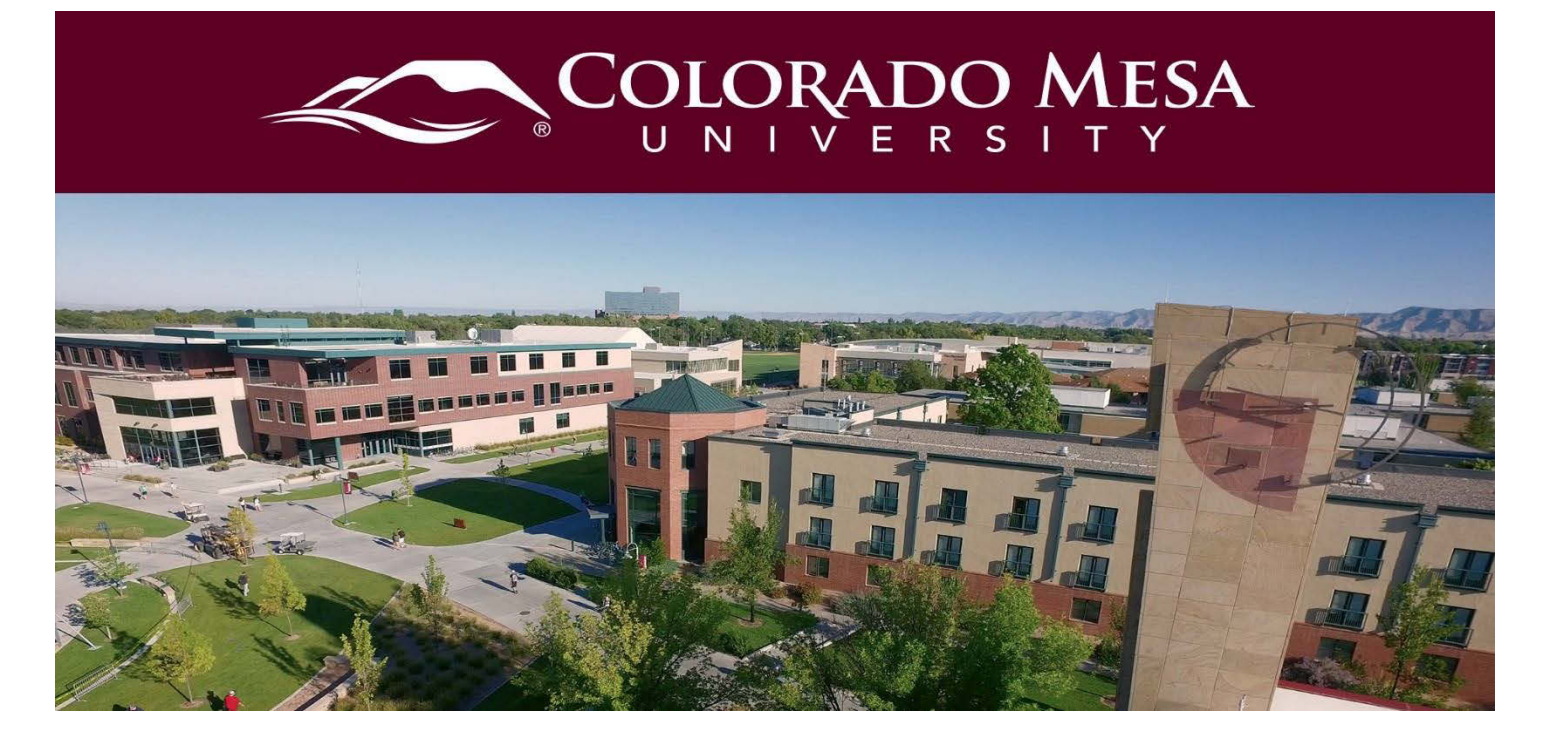

# <span id="page-0-0"></span>**Discussions**

Online discussions provide one of the best ways to engage and collaborate in an online class. Most of the interaction between classmates and the instructor takes place using the Discussions tool in D2L. Usually required discussions are already linked in the content area of the course, but all discussions can be viewed directly from the navigation bar as well.

## <span id="page-0-1"></span>**Contents**

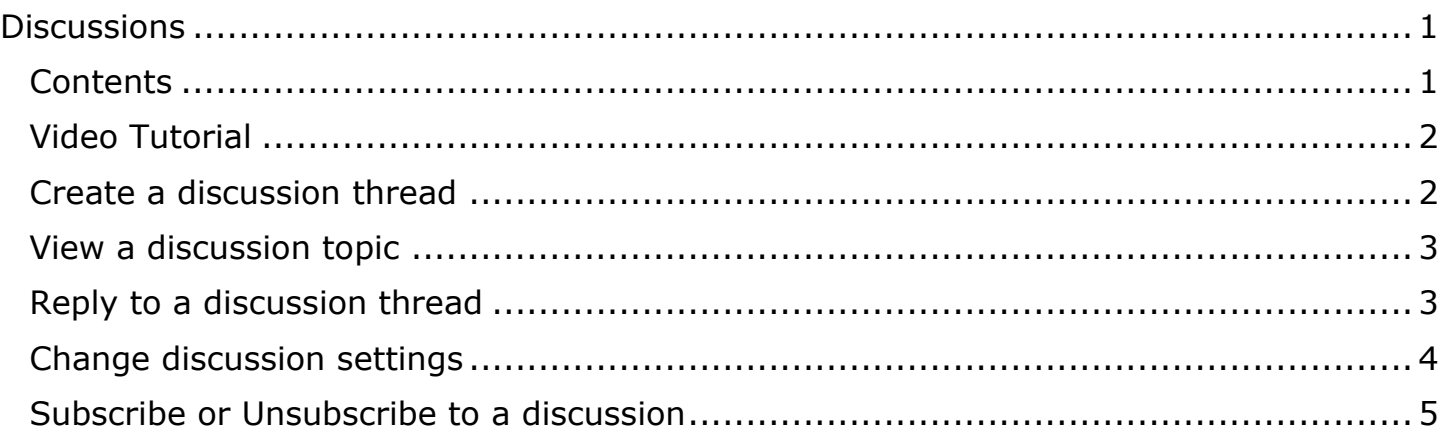

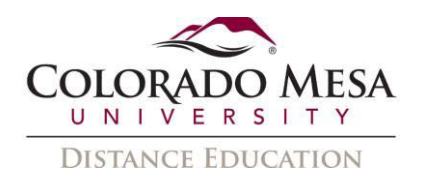

# <span id="page-1-0"></span>Video Tutorial

#### [How to Engage in Discussions](https://www.youtube.com/watch?v=9WAYt5jQAqc&index=6&list=PLxHabmZzFY6mtggGZAitZ61kmpS-pMIaM)

### <span id="page-1-1"></span>Create a discussion thread

1. On the navbar, click **Discussions**.

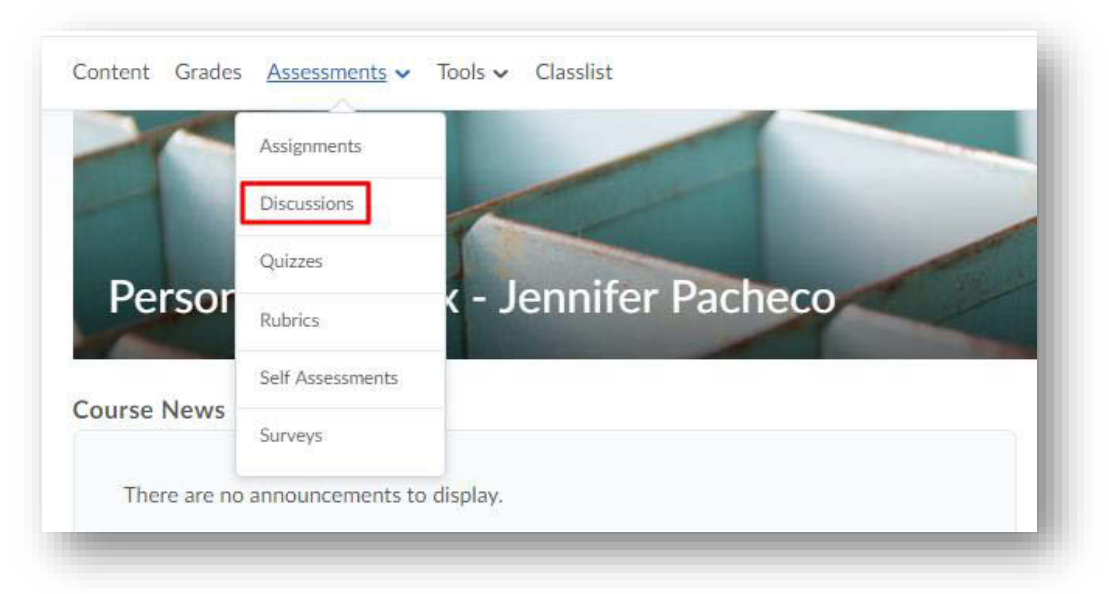

2. Click the topic where you want to create a thread.

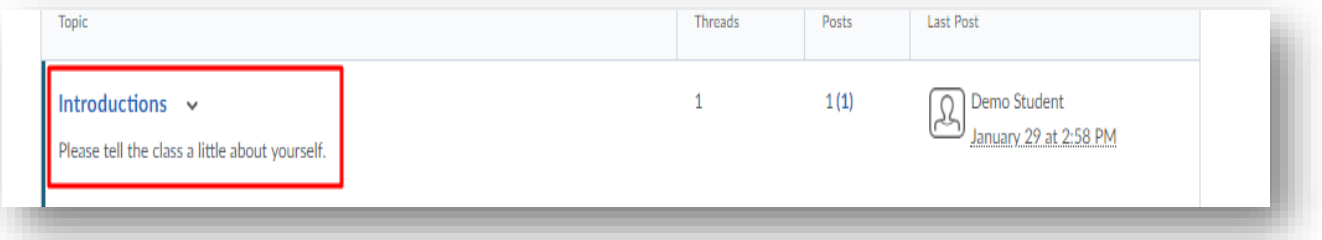

3. Click **Start a New Thread**.

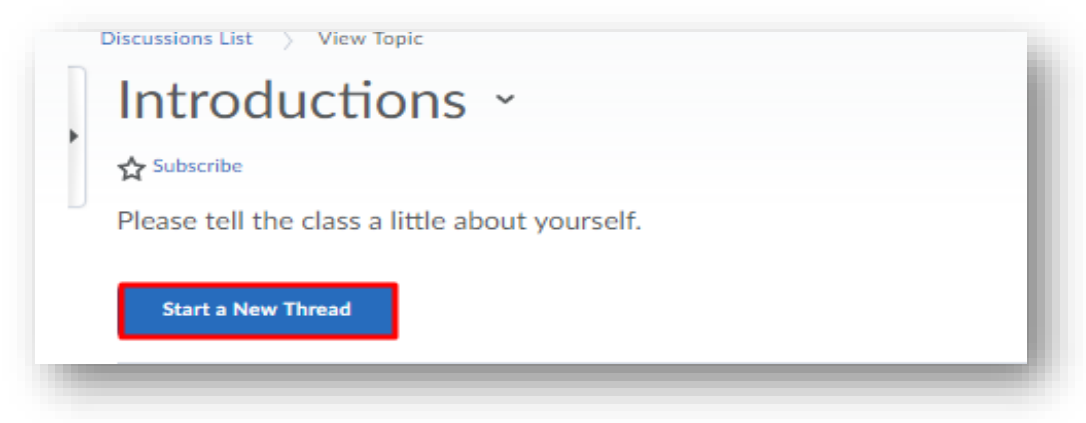

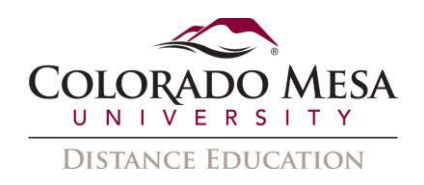

- 4. Enter a subject. Then enter your post.
- 5. Set any of the following posting options:
- 6. To post anonymously, select **Post as Anonymous**.
- 7. To receive updates on the thread using your selected notification method, select **Subscribe to this thread.**
- 8. To attach a file, in the **Attachments** area, click **Browse** to locate the file that you want to attach.
- 9. To attach an audio recording, in the **Attachments** area, click **Record Audio** > **Record**. To make adjustments to your microphone selection and volume, click **Flash Settings**. To listen to your recording, click **Play**. To erase your recording, click **Clear**. If you have prerecorded audio and are using a supported browser, you can drag audio files onto the attachments upload target.
- 10. To attach a video recording, in the **Attachments** area, click **Record Video** > **Allow** > **Record**. When you finish recording, click **Stop**. To erase your recording, click **Clear**. To add the recording, click **Add**. If you have pre-recorded video and are using a supported browser, you can drag video files onto the attachments upload target.
- 11. Click **Post**.

#### <span id="page-2-0"></span>View a discussion topic

- 1. On the navbar, click **Discussions**.
- 2. On the **Discussions List** page, click on the name of the discussion topic.
- 3. From the **Filter by** drop-down list, select an option, by which you can sort the individual discussion posts.

#### <span id="page-2-1"></span>Reply to a discussion thread

1. On the navbar, click **Discussions**.

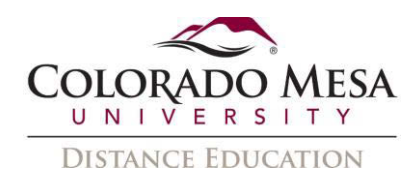

2. Locate the thread you want to reply to and click **Reply to Thread.** To reply to a particular post inside the thread, click **Reply**.

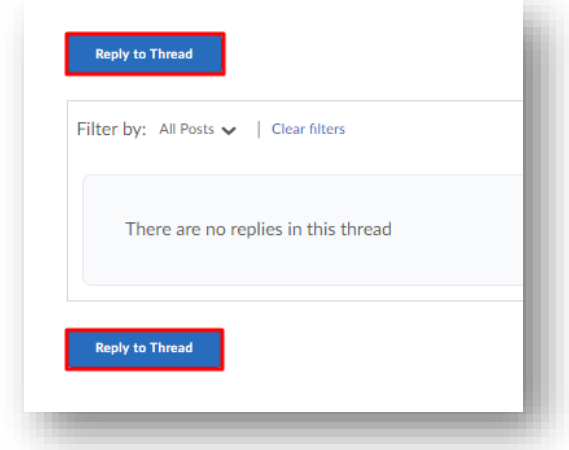

- 3. Enter your reply in the HTML Editor. To include the original post's text in your reply, click the **Add original post text** link.
- 4. Click **Post**.

#### <span id="page-3-0"></span>Change discussion settings

- 1. On the navbar, click **Discussions**.
- 2. On the **Discussions List** page, click **C** Settings.

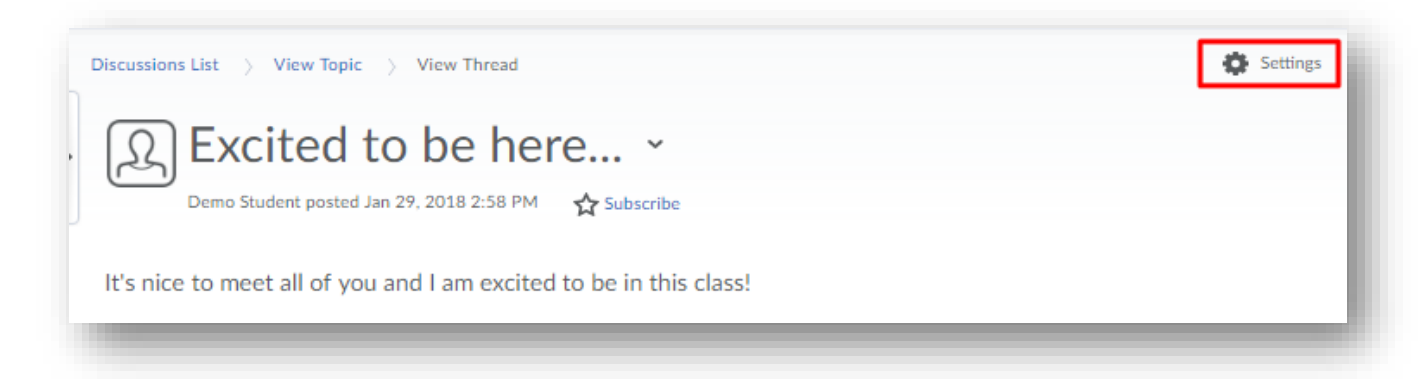

- 3. Do any of the following:
- 4. To show topics in the View Topic and View Thread pages, select the **Always show the Discussions List pane** check box.
- 5. To hide topics in the View Topic and View Thread pages, clear the **Always show the Discussions List pane** check box.
- 6. To automatically include the original post when replying, select the **Reply Settings** check box.
- 7. Click **Save**.

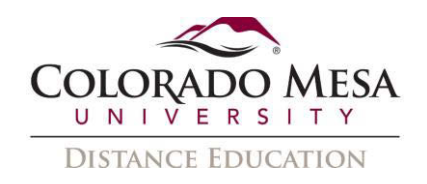

### <span id="page-4-0"></span>Subscribe or Unsubscribe to a discussion

- 1. On the navbar, click **Discussions**.
- 2. On the **Discussions List** page, from the drop down menu of the forum or topic you want to receive notifications of new posts for, click **Subscribe**.
- 3. In the **Customize Notifications** pop-up window, select your **Notification Method**. If you do not have an email address set up in your user profile to receive notifications, in the **Customize Notifications** pop-up window, click the **Add an email address in a new window** link. Click the **Enable email notifications** link, then set your email preferences in the **Email Settings** pop-up window. Click **Save**.
- 4. Click **Subscribe**.
- 5. To Unsubscribe, click **Unsubscribe** from the drop down menu of the forum or topic you can to unsubscribe from.
- 6. In the confirmation pop-up window, click **Yes.**